## **Northshore EA ESP eJoin User Guide**

- 1. Follow this link to the eJoin form. [JOIN HERE](https://www.washingtonea.org/eJoin/)
- 2. Select a local association. Begin by typing "Northshore" into the box. A picklist will be displayed. Please select "Northshore EA." Click "Next."
- 3. Please complete all contact information and demographics. Note that required fields contain a red asterisk.
- 4. Select Membership Subclass "Education Support Professional."
- 5. Select a Membership Type based on your contracted FTE and an Income Lane base on your annual salary. **If you do not know this information, please make your best guess.** Your selection will be confirmed with the district, and the correct dues will be deducted regardless of your choice!

6. Complete the remaining fields (the survey questions are optional), add your electronic signature, check the "I'm not a Robot" box, and click "submit."

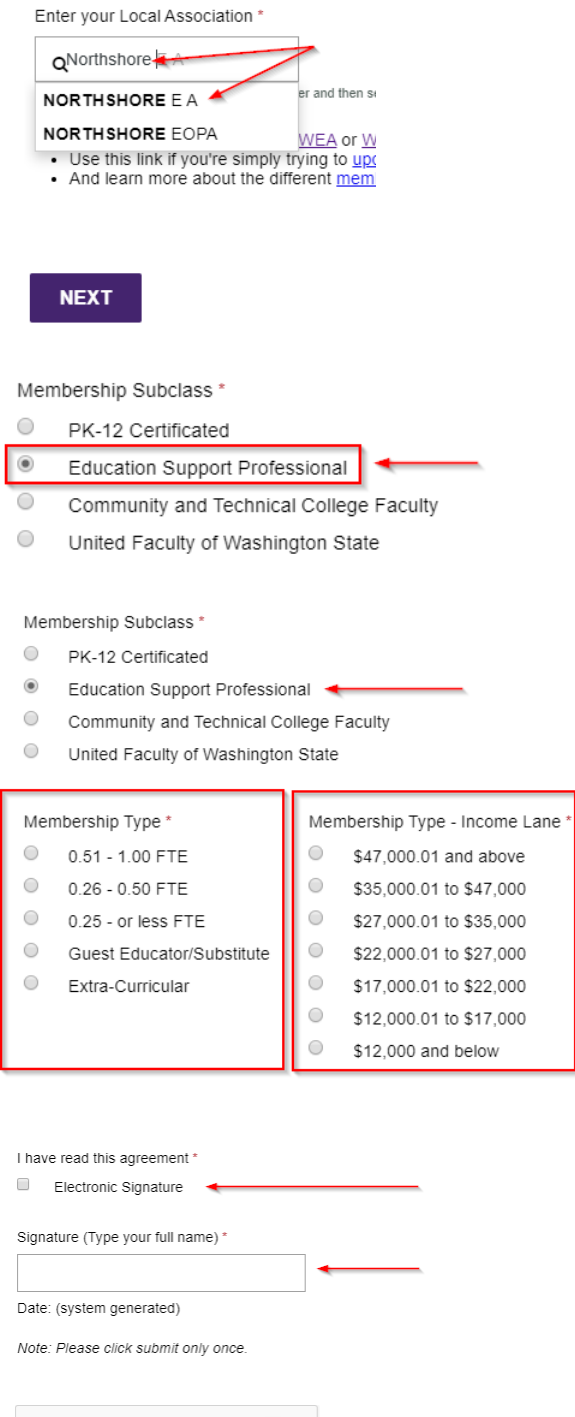

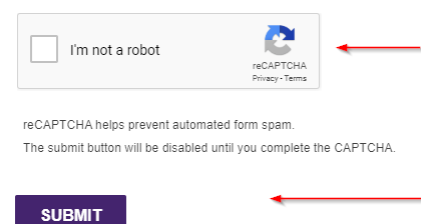

7. Having troubles? Contact Chenoa Gray-Brewer at [cgray@washingtonea.org](mailto:cgray@washingtonea.org) or 425-486-7101 x101.